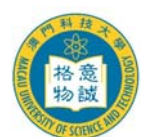

# 澳 門 科 技 大 學

MACAU UNIVERSITY OF SCIENCE AND TECHNOLOGY

# **2009/2010** 學年度研究生課程 網上報名指引及須知

# **1.** 網上報名系統使用注意事項

- i. 網上報名系統支援繁/簡體中文及英文的輸入,建議使用倉頡、速成、智能 ABC 及微軟拼音。
- ii. 英文字母,數字及標點符號必須以半形輸入。
- iii. 請以 Internet Explorer 5.0 以上版本,螢幕解析度為  $1024 \times 768$  瀏覽網上報名系統,可得到最 舒適的瀏覽效果。
- iv. 申請人必須填寫註有\*的部份。申請人可因應個人的情況決定是否填寫未註有\*的部份。
- v. 有關入學申請之查詢,請聯絡本大學研究生院查詢,電話:(853)8897-2262 或電郵 sgs@must.edu.mo
- vi. 大學保留修訂及闡釋本指引的一切權利,請留意本大學最新公佈。

### **2.** 建立個人戶口

- i. 新登記之申請人必須建立個人戶口,按〝請按此建立〞鍵建立個人戶口。
- ii. 選擇〝申請學位〞及〝證件類別〞,然後輸入〝身份證編號〞(請輸入數字、英文字及符號, 如點號、斜線或括弧等)及提供一個有效的〝電子郵箱〞。
- iii. 細閱澳門科技大學個人資料收集聲明後於方格內打√表示申請人已閱悉及明白澳門科技大學 有關個人資料收集的聲明,並謹此作出相關的申請人聲明,然後按〝提交〞鍵。
- iv. 系統顯示"用戶名稱及密碼已傳送到申請人的電子郵箱,請確保郵件未誤判為垃圾郵件"。成 功建立個人戶口之申請人將接獲電郵確認通知。

# **3.** 登入及登出戶口

- i. 申請人必須憑〝用戶名稱〞及〝密碼〞登入網上報名系統。請按〝登入〞鍵,然後輸入〝用 戶名稱"及"密碼"登入戶口。建議申請人第一次登入系統時,先行更改密碼。有關更改密 碼,請參閱本指引第 13 節。
- ii. 申請人每次使用網上報名系統後必須正常登出戶口,否則需要待 30 分鐘後才可再次登入。請 點擊右上角、登出︰鍵登出系統。請謹記在登出前,確定已點選、儲存",否則已填寫的資料 將無法被儲存或記錄。

## **4.** 更新電子郵箱

**i.** 大學將以電郵發出相關入學資料及通知,申請人必須確保所提供的電子郵箱有效。申請人如 已更換電子郵箱或電子郵箱已無效,可按〝更新電子郵箱〞鍵,輸入身份證號碼及提供一個 有效的電子郵箱,然後申請人將接獲電郵確認通知。

# **5.** 填寫網上報名表

- i. 申請人在登入網上報名系統後必須填寫以下資料中註有\*的部份:
	- 擬申請入讀課程
	- 個人資料
	- 學歷
	- 工作經驗
	- 公開考試
	- 對申請有幫助的其他資料

- 重要事項及聲明

- ii. 申請人在填妥上列資料後必須細閱〝重要事項及聲明〞內之資料,在方格內打√後可按〝提 交申請〞。
- iii. 在提交申請後,網上報名系統畫面會顯示〝您已提交申請!您將於稍後收到本大學發出的電 郵,確認你已成功提交報名申請。〞。

## **6.** 更改資料

i. 申請人如需更改個人資料,可於報名截止日期前登入網上報名系統,然後作出相應之修改。

#### **7.** 繳交報名費及下載繳費通知書

- i. 申請人必須於報名期內繳交報名費。
- ii. 申請人在成功提交報名申請後可登入網上報名系統列印繳費通知書,憑繳費通知書到指定銀 行或本大學會計處繳交報名費。
- iii. 有關費用一經繳交(包括重複繳費),恕不退還或轉讓。
- iv. 所有入學申請均須繳妥報名費用始行生效。
- v. 請登入報名費繳費程序查閱付款方式。

## **8.** 登記繳費資料

- i. 非持有澳門居民身份證之申請人在繳交報名費後需登入網上報名系統填寫繳費資料以便本大 學會計處核實有關費用。
- ii. 持有澳門居民身份證之申請人無需登記繳費資料。

## **9.** 確認報名

- i. 申請人在繳妥報名費後兩星期內將收到本大學發出的電郵確認報名申請正式生效。
- ii. 大學將同時通知申請人的申請編號,澳科大的申請編號格式為:碩士 0909AP□□-M□□□、博士 0909AP□□-D□□□。

#### **10.** 列印報名資料及辦理核實手續

i. 申請人必須於 2009 年 5 月 8 日前將網上報名系統列印的申請表格(需由本人親筆簽署)、報名 費繳費憑證以及下列文件交至研究生院辦理核實報名資料手續。逾期遞交、未能於辦理核實 報名時提供或出示所須文件者,大學有權取消其報讀及錄取資格。

#### 澳門及非內地考生須遞交以下文件:

- 居民身份證或其它身份證明文件複印本,原件備查
- 最高學歷學位證書複印本,原件備查#註
- 最高學歷總成績單複印本,原件備查
- 專業資格證明文件複印本,原件備查(如適用)
- 工作證明文件(如適用)
- 專家或學者填妥之研究生推薦表(博士學位課程申請者必須提供至少兩份)【可至 **http://www.must.edu.mo/MA04/sgs/doc/from/recommendation.pdf** 下載】
- 一吋半白底彩色近照 1 張
- + 報名費繳費憑證

#### 內地考生須遞交以下文件:

- 身份證明文件複印本,原件備查
- 戶口簿複印本,原件備查
- 最高學歷學位證書公證書原件 (如於非內地高等院校畢業,必須提交教育部認證文件的公證書正本) #
- + 最高學歷總成績單複印本,原件備查
- 專業資格證明文件複印本,原件備查(如適用)
- 工作證明文件(如適用)
- 專家或學者填妥之研究生推薦表(博士學位課程申請者必須提供至少兩份)【可至

**http://www.must.edu.mo/MA04/sgs/doc/from/recommendation.pdf** 下載】

一吋半白底彩色近照 1 張

- 報名費繳費憑證
- 備註:如申請人爲應屆畢業生,於報名時未能提交畢業證書及總成績單,可先遞交已有成績的成績單複印本 及就讀大學之在學證明原件,但申請人被錄取後,必須於指定日期前補交完整之總成績單及最高學歷 學位證書原件等文件。

#### 遞交報名表格及資料方式:

- 親臨澳門科技大學研究生院遞交
- 以 EMS(速遞)的方式郵寄至研究生院(建議申請人保留所寄資料的複印本,以備郵遞失誤時可另行補 寄)
- ii. 申請人必須核對報名資料以確保無誤。
- iii. 所有資料以網上報名為準。

#### **11.** 忘記密碼

i. 申請人可於本大學發出之「戶口資料通知」電郵內查閱其〝用戶名稱〞及〝密碼〞。如資料已 刪除或密碼已更改,申請人可按〝忘記密碼〞,輸入〝用戶名稱〞及〝身份證編號〞,新密碼 將寄至申請人之電子郵箱內。

#### **12.** 忘記用戶名稱

i. 申請人可於本大學發出之「戶口資料通知」電郵內查閱其〝用戶名稱〞及〝密碼〞。如資料已 **刪除,申請人可按〝忘記用戶名稱",輸入〝身份證編號"及〝雷子郵箱",用戶名稱將**寄至 申請人之電郵信箱內。

#### **13.** 更改密碼

i. 如更改密碼,申請人可登入網上報名系統,按"更改密碼",輸入"舊密碼"及"新密碼", 再輸入一次〝重新輸入新密碼〞,然後按〝儲存及繼續〞。在按〝儲存及繼續〞後,書面會顯 示〝申請人已成功更改密碼〞。

#### **14.** 未收到電郵

- i. 如申請人使用網上免費電郵服務如 Hotmail 或 Yahoo Mail,本大學的電郵可能會因帳號設定 之不同而被送到〝雜件箱〞或〝垃圾郵箱〞內,如申請人收不到電郵,請先檢查此收件夾。
- ii. 申請人的電子郵箱可能已滿,因此無法收到任何郵件。在這種情況下,申請人應刪除收件箱 內的郵件並確保其電子郵箱有足夠容量。

#### **15.** 收到亂碼郵件

i. 如你未能正常顯示中文或內容為亂碼,請在瀏覽器之工具列選擇,檢視(V)->編碼(E)->選擇 (Unicode)UTF-8,即可正常看到中文字。

#### **16.** 無法閱讀 **PDF**

i. 大部份文件之格式檔是 Acrobat (PDF), 如沒有安裝 Acrobat Reader, 請先行在你電腦上安裝 升級版 Adobe Acrobat Reader 閱讀軟體。

| 部門   | 查詢事宜 | 聯絡電話                                                     | 電郵                   |
|------|------|----------------------------------------------------------|----------------------|
| 研究生院 | 入學申請 | $ (853) 8897 - 2262 \cdot 8897 - 2234 \cdot 8897 - 2230$ | sgs@must.edu.mo      |
| 資訊處  | 報名系統 | $(853) 8897 - 2080$                                      | itsc@must.edu.mo     |
| 會計處  | 繳交費用 | $(853) 8897 - 2298$                                      | accounts@must.edu.mo |

查詢: